# Hiring Through the Recruiting Module

This hire process involves utilizing the Recruiting module in which a job is posted, applicants apply, and are then moved through the recruiting funnel. It describes the final stages after a candidate has been selected for hire and moved to the Offer stage in the recruiting funnel.

See the following Direct Hire section that follows to obtain details regarding hiring when not using the recruiting module.

### **Confirming Job and Compensation Details**

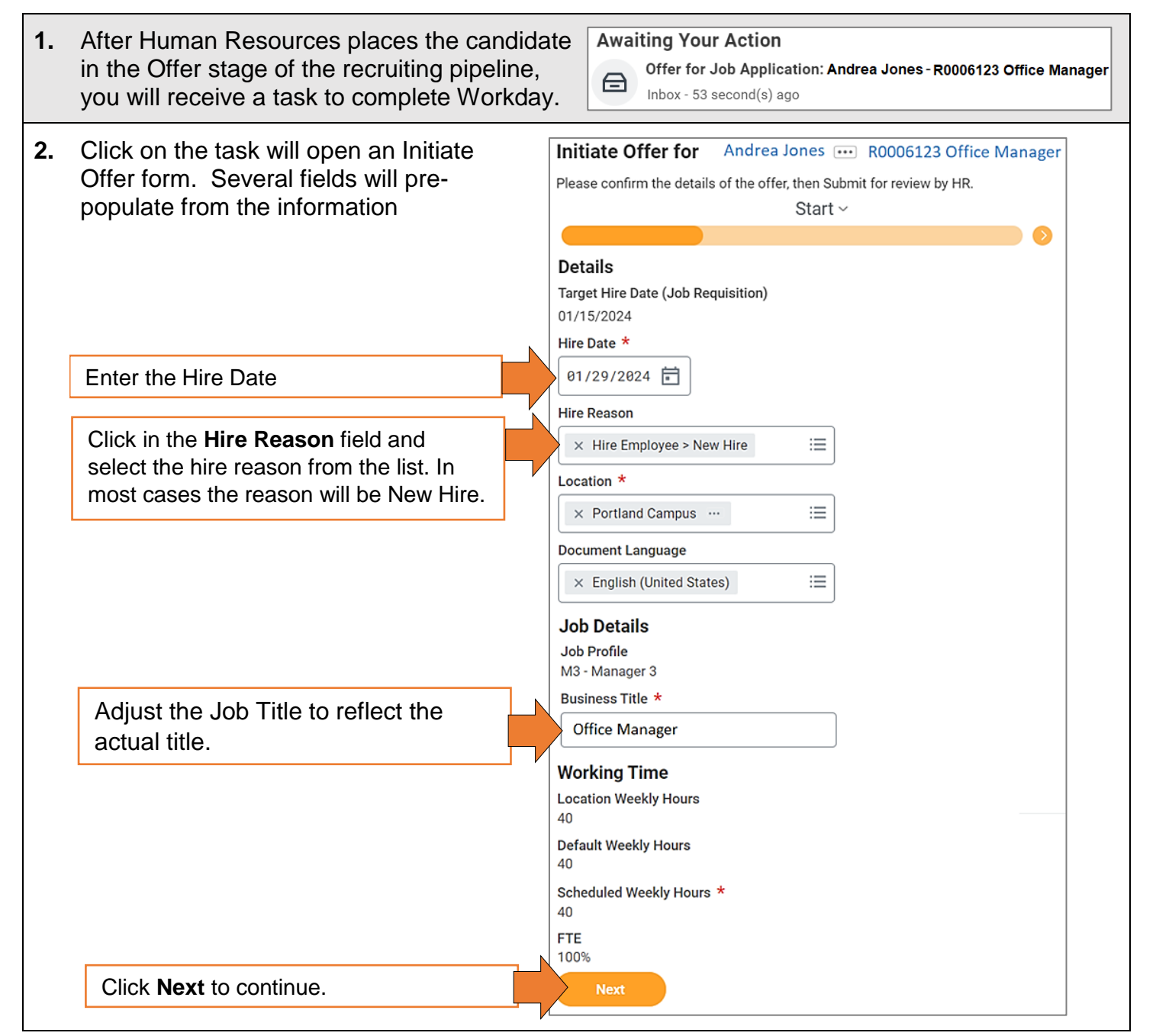

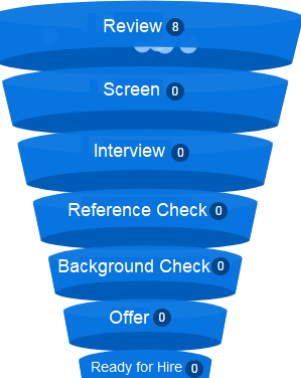

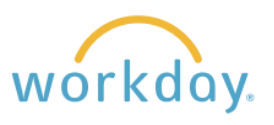

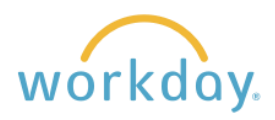

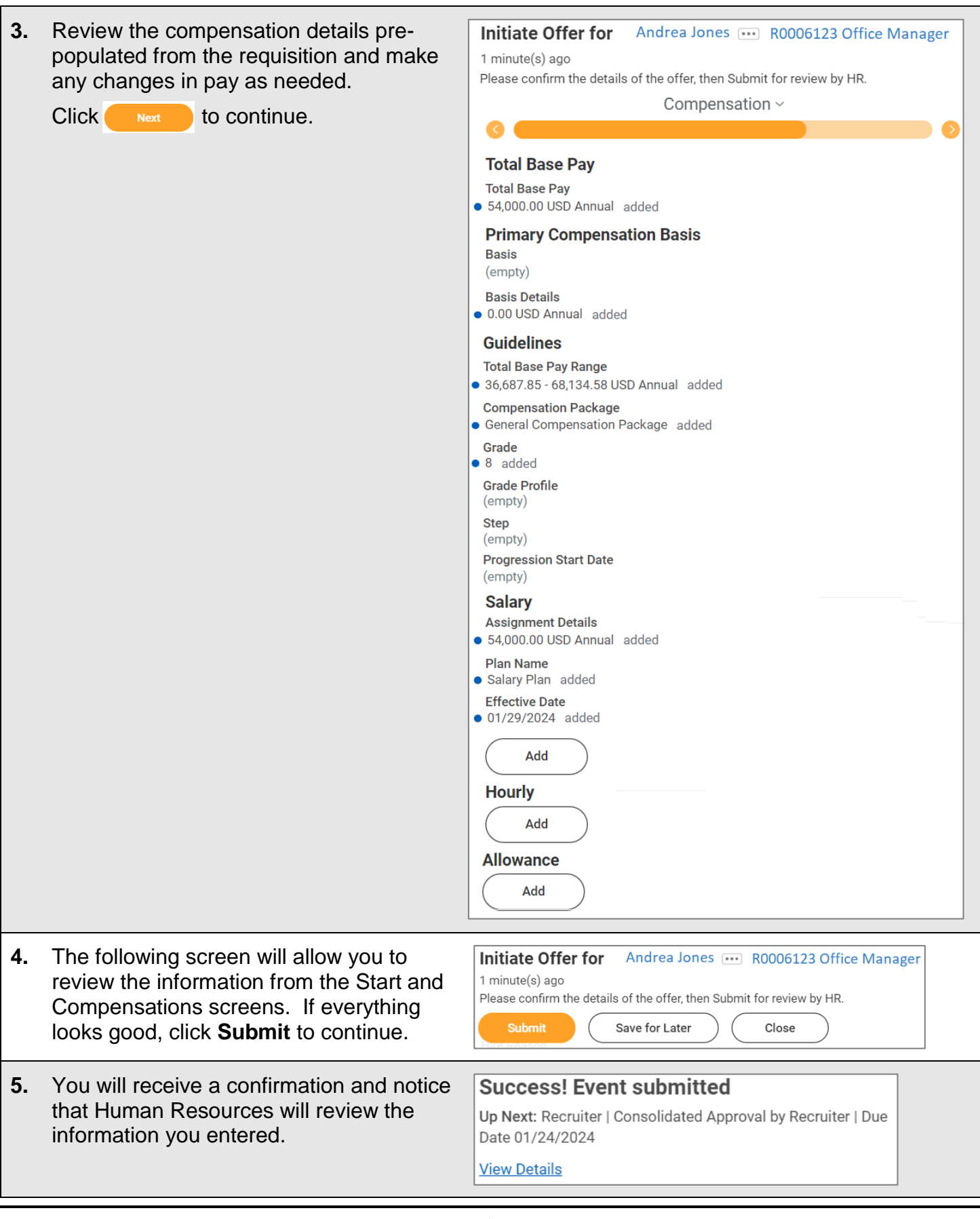

 $\Gamma$ 

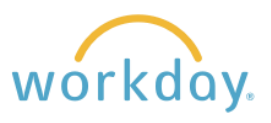

## **Creating and Signing the Offer Letter**

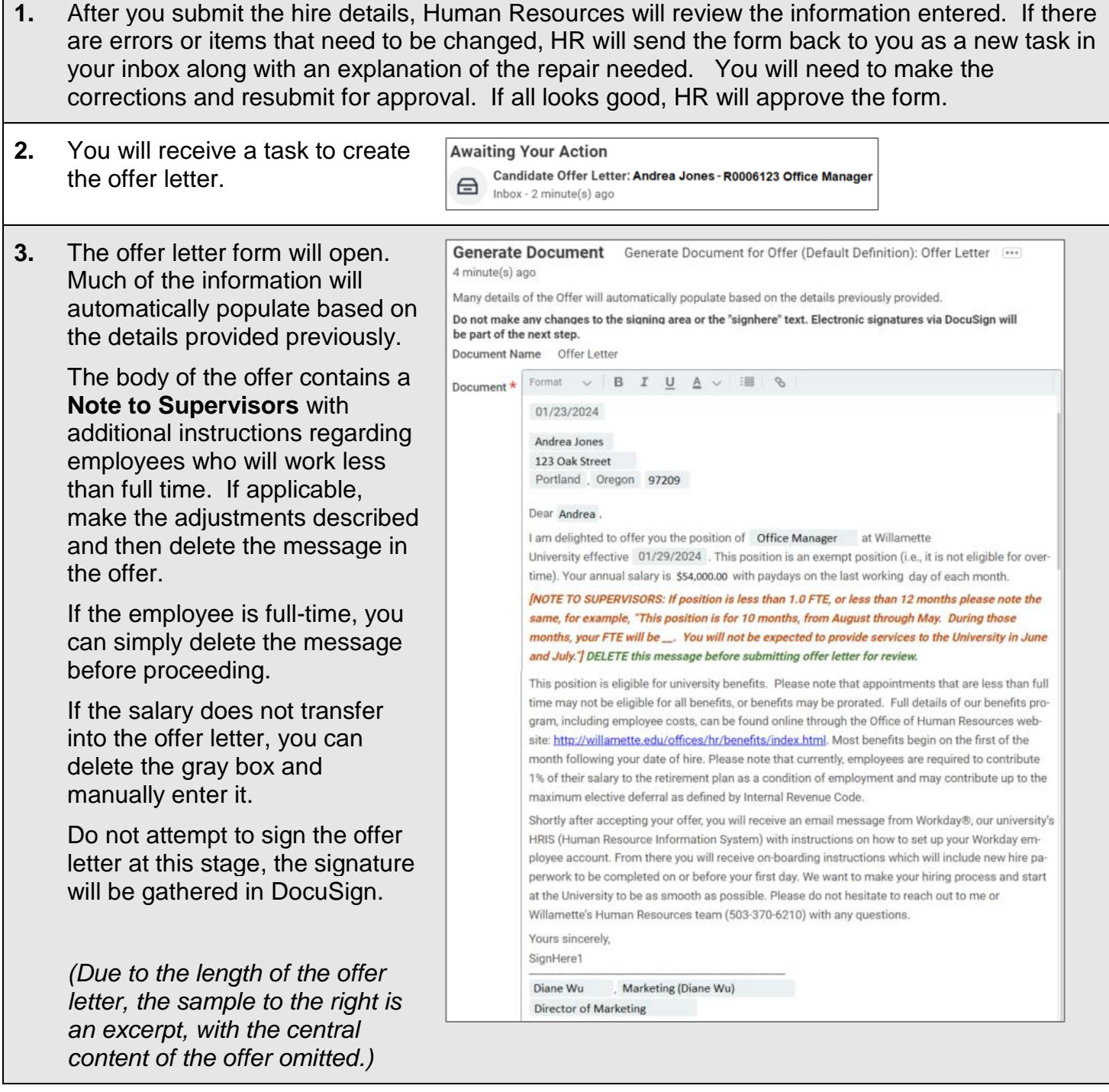

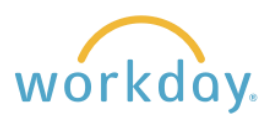

**4.** If you wish to preview the offer letter in PDF format, you may do so by clicking **View PDF**. As desired, you may also include any notes to HR you wish to communicate. When ready, click **Submit**. The offer letter is forwarded to HR for review and approval.

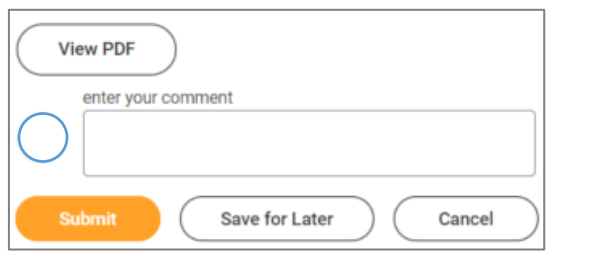

**5.** Once approved by HR, you will receive a task to sign the offer letter. Clicking on the task will open up the offer letter in DocuSign. Sign and submit.

Please note that if HR finds areas that need to be corrected, it will be necessary for them to reset the process, and you will need to repeat confirming hire date and salary described in the Confirm Job and Compensation Details section above.

Another item to be aware of is that both the candidate for hire and you will receive a notice to sign the offer letter at the same time. However, the candidate cannot sign the letter until after you have signed it. Therefore, it will be helpful for you to either sign the offer upon receipt or make the candidate aware that they will need to wait until you sign prior to adding their signature.

#### **Initiating Set Up Tasks for New Hire**

- 1. Once the offer letter has been signed in DocuSign, you will receive a task called Make Offer Decision in Workday which will place the new hire in the Ready to Hire stage in the recruiting funnel.
- **2.** After the New Hire is moved to the Ready to Hire stage, HR receives a task to review the hire form information for accuracy and approve it.
- **3.** Once approved by HR, the supervisor will receive two more tasks in Workday, **Propose Compensation Hire** and **Change Organization Assignments**. All the information in these forms will be prepopulated based on previous information entered, so it will just be necessary for you to review for accuracy and approve each task. If you find any errors, you can correct them in these tasks.
- **4.** If the new hire is filling a faculty or adjunct position, the academic partner will receive a task to create the Academic Appointment at this stage. Also, Period Activity Pay for adjunct employees will be entered by the fiscal officer if applicable.

**5.** Next, Workday sends out notice to the new employee for user name and password creation. HR then adds the probation period and onboarding tasks start being emailed to the new hire to complete.

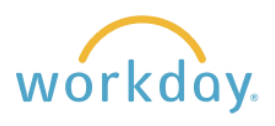

## Direct Hire Process

There are times when you may already have a candidate to fill a position without needing to go through a recruiting process. The description below explains the process for doing so. Most of the steps are the same, but there will be times where information will be entered later in the process than when hiring a candidate who has been hired through the recruiting module because it has not been gathered through the regular application process.

## **Contact Human Resources**

The hiring Manager or designee contacts Human Resources to inform them of their desire to hire a candidate directly. If there is no existing information for the candidate in Workday, HR will gather information from the hiring manager to create a Pre-hire profile in Workday containing essential information about the candidate to enable the process to proceed.

## **Initiate the Hire from the Requisition**

**1.** Select recruiting from the menu list and then select the position for hire from the Recent section at the bottom of the screen. If it is not present you can search for it by clicking My Open Job Requisitions from the View section. Recent

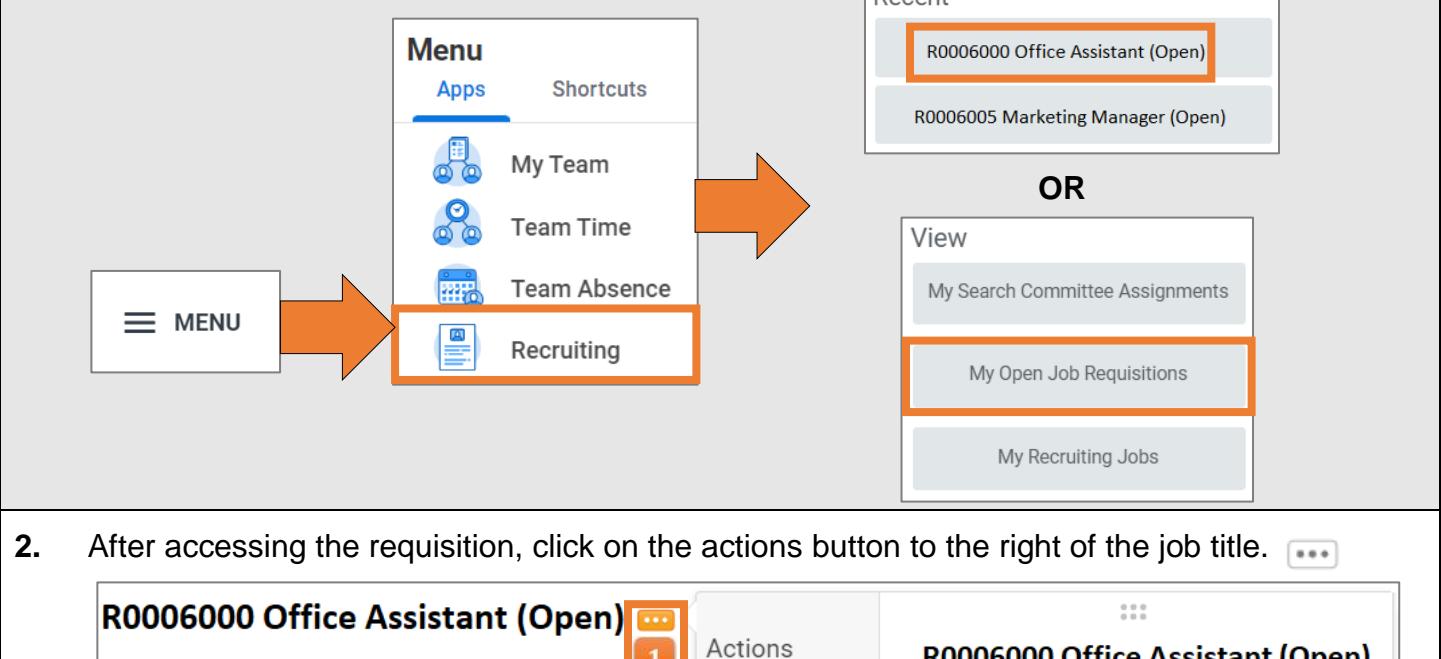

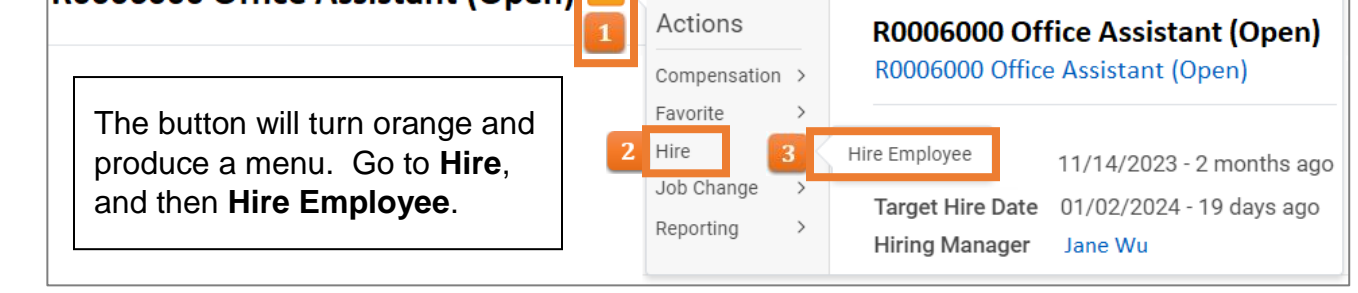

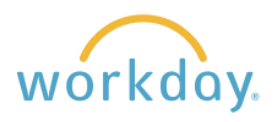

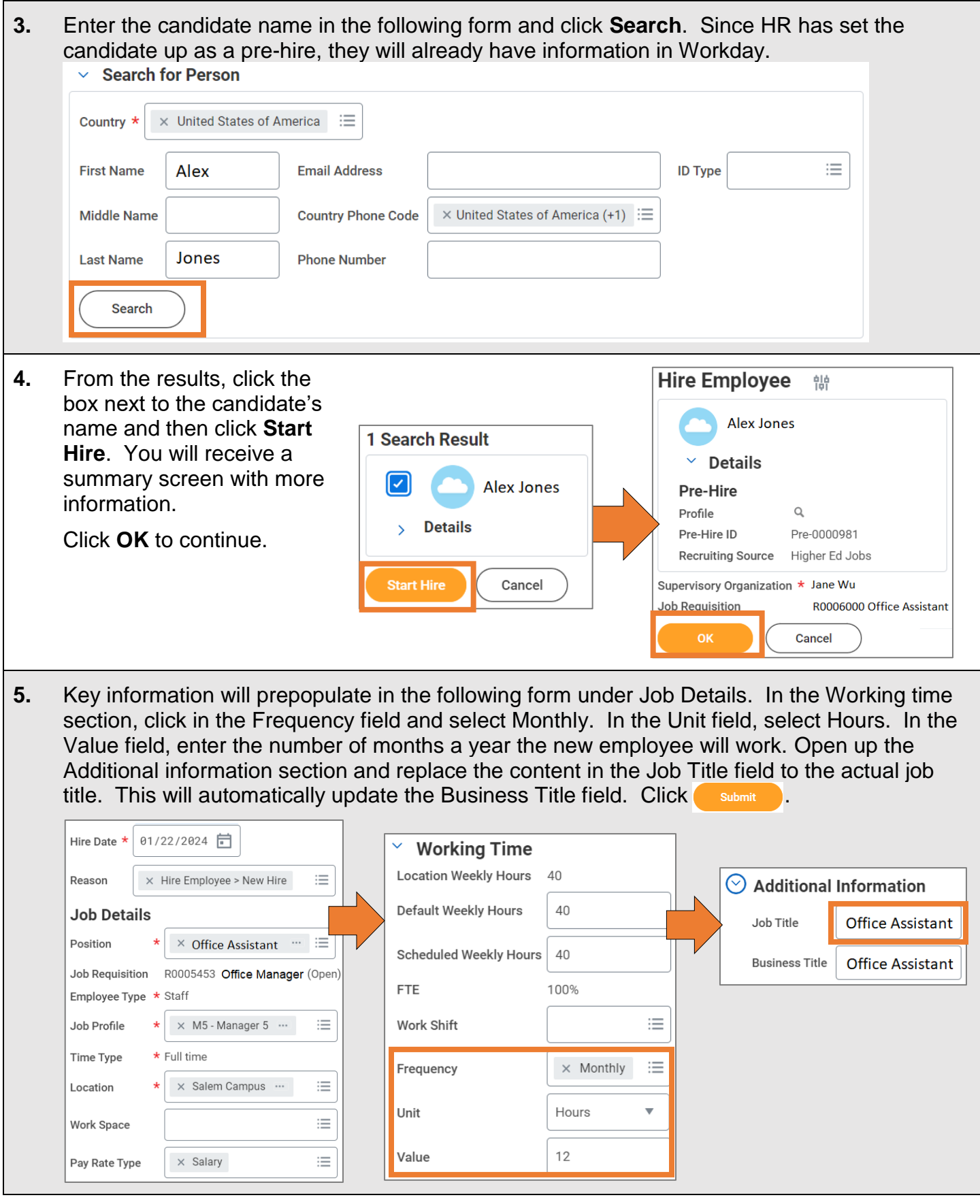

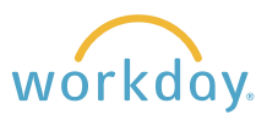

### **Job Information Review and Approval**

- **1.** Human Resources runs a background check on the candidate, then informs you that it has been completed successfully.
- **2.** You then receive two tasks in My Tasks--Change Organization, followed by Change Compensation. Review the information in each task and modify as needed, clicking **Submit** when done with each task.
- **3.** Human Resources reviews and approves the hire information.
- **4.** If applicable:
	- Add Activity Pay. Please refer to the separate job aid describing the steps for doing so.
	- The Academic Partner adds Academic Appointment information.
	- If the hire was initiated by someone other than the hiring manager, the Hiring Manager and then the Department Head will be given a task to approve the hire.

### **Offer Letter and Onboarding Initiation**

- **1.** The new hire Workday account is created, or if applicable, reset. The new employee receives temporary Workday credentials.
- **2.** You will have a task in your My Tasks inbox to upload an offer letter. Offer letters for direct hires are created and completed outside of workday. Create the offer, sign it and have the new hire sign it. It will then be uploaded into Workday. Connect with HR if you have questions on using offer letter templates or distribution of offer letters to direct hire candidates.
- **3.** Onboarding tasks now begin for the new hire.